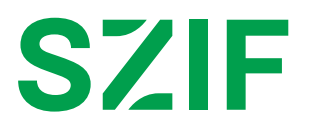

## **Postup pro žadatele na podávání Žádosti o dotaci a pro MAS na administraci na Portále farmáře (intervence 52.77)**

V Praze dne 26. 3. 2024

## **Postup pro žadatele:**

1. Žadatel vyplní na Portálu farmáře své přihlašovací údaje (JI a heslo) a přihlásí se do svého účtu.

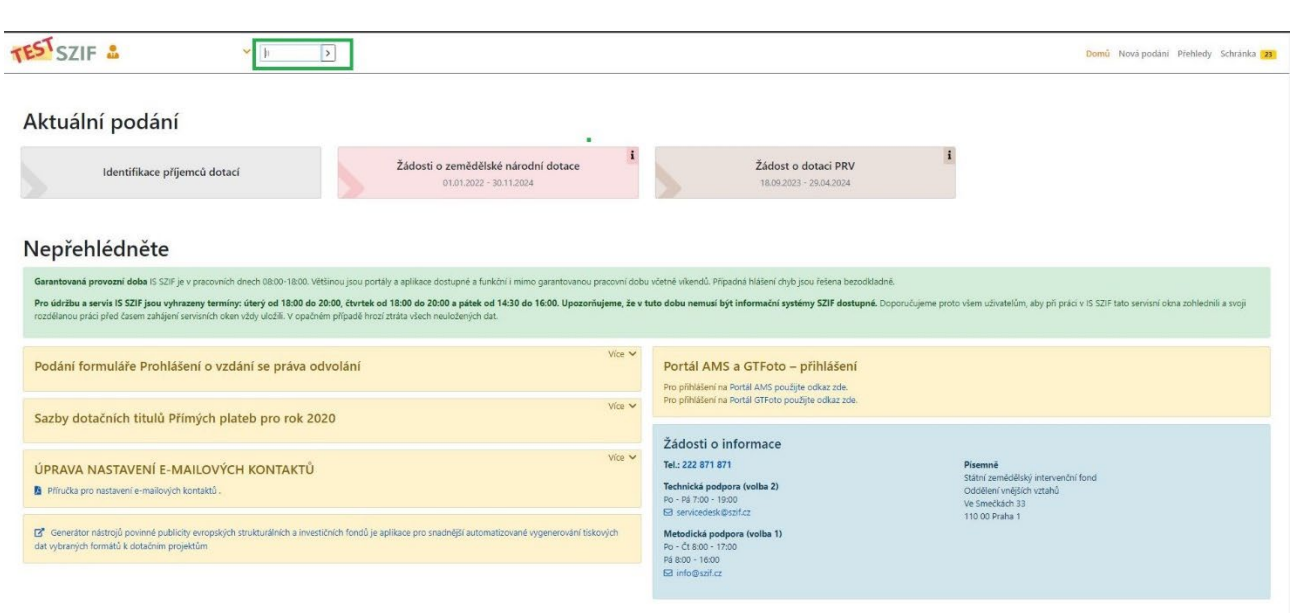

Rozpracovaná podání

2. Následně žadatel klikne na horní liště na "Nová podání

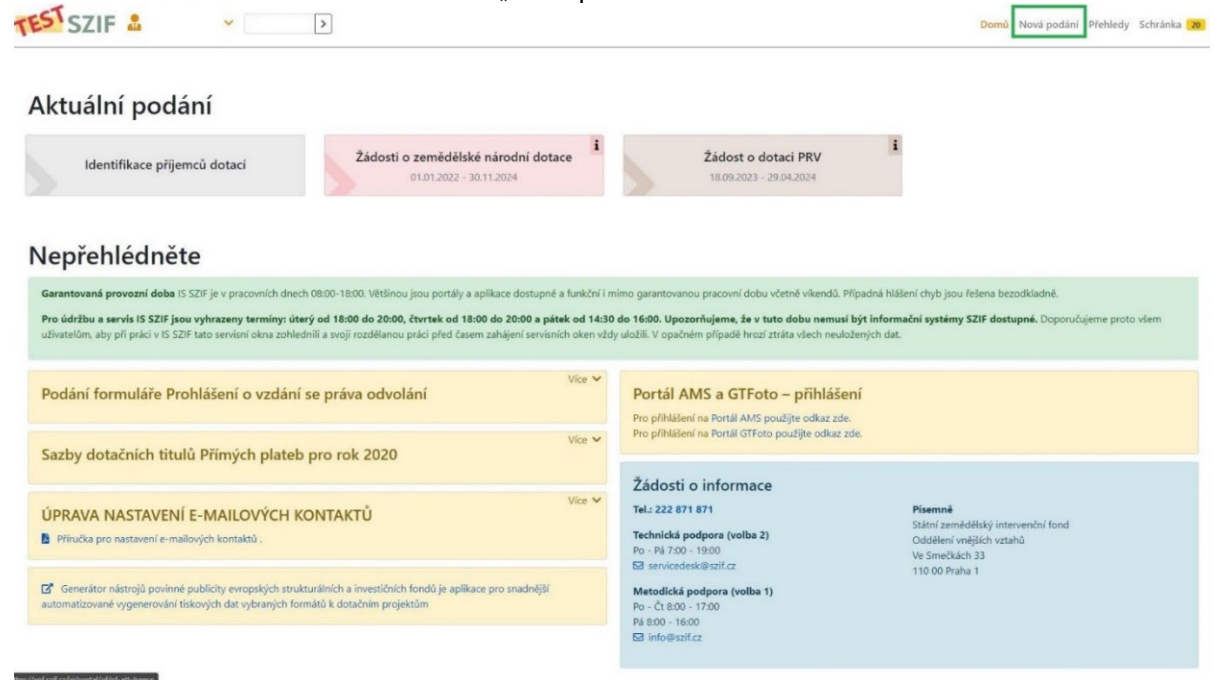

3. Žadateli se objeví nabídka ve formě různě barevných dlaždic. Je třeba posunout stránku na sekci "Žádosti PRV" a kliknout na dlaždici "Žádost o dotaci přes MAS (intervence 52.77 – LEADER)".

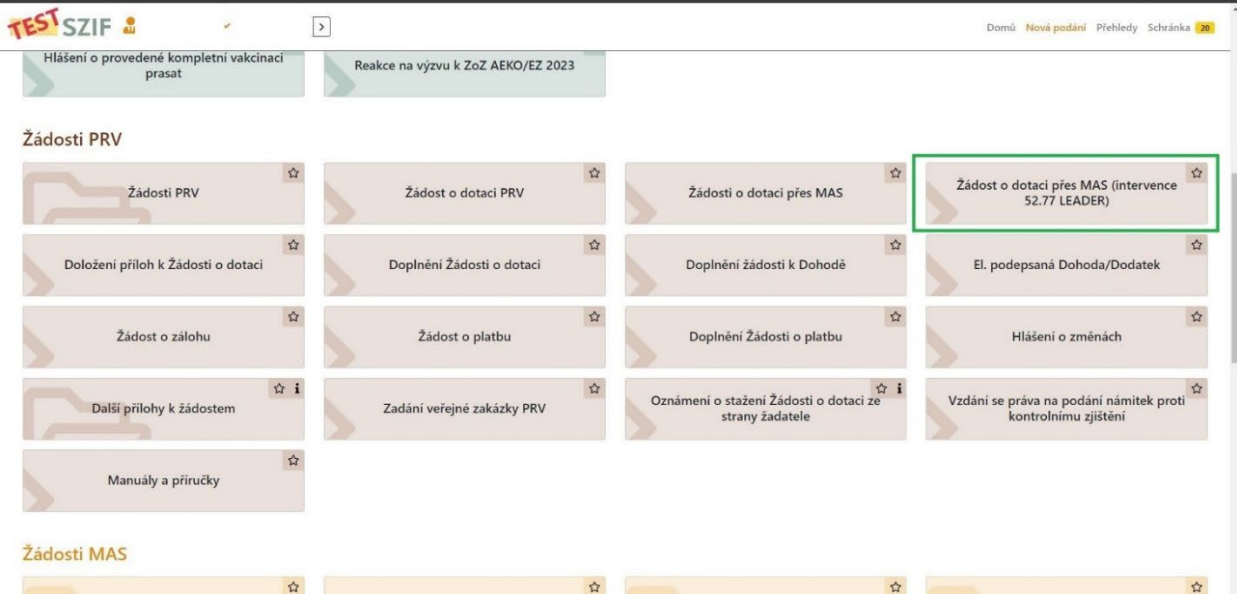

4. Po načtení následující stránky se žadateli zobrazí seznam MAS, které mají aktuálně vyhlášenou výzvu pro příjem Žádostí o dotaci. Žadatel si tedy ze seznamu zvolí MAS, pod níž územně náleží dle místa realizace projektu a klikne na danou dlaždici s názvem MAS.

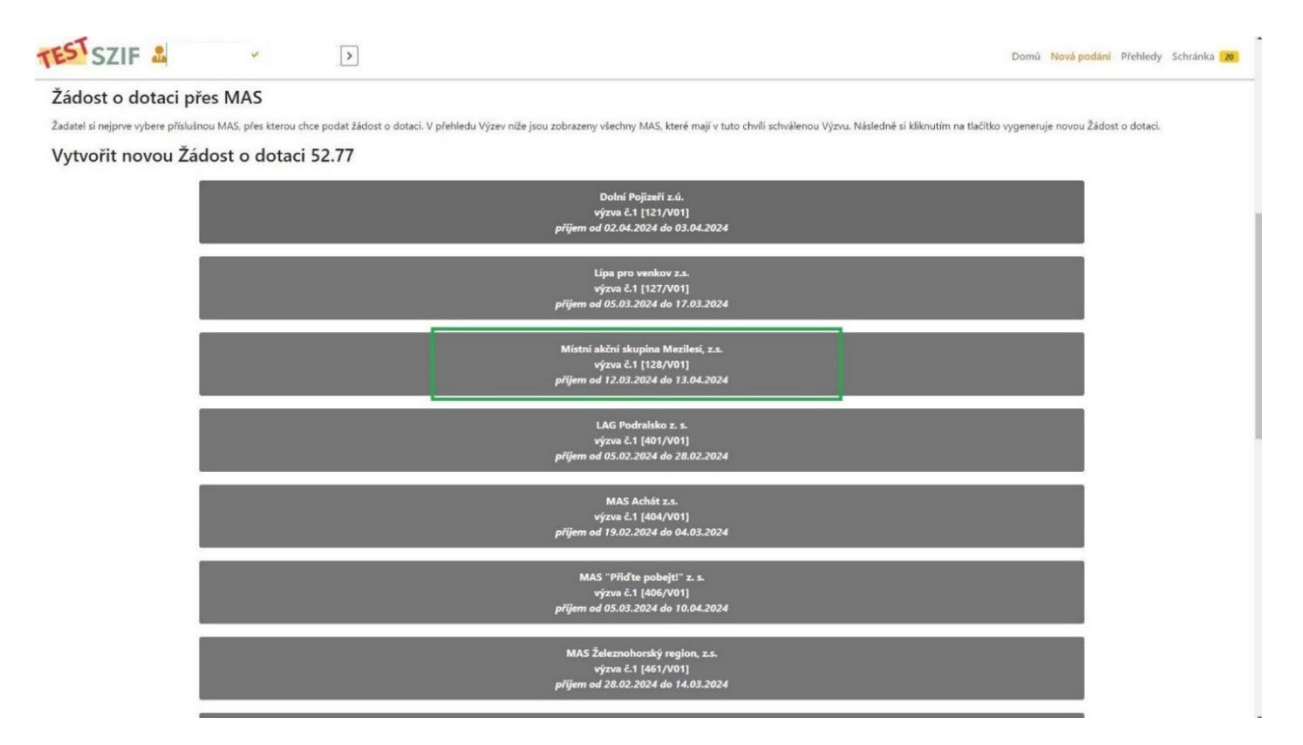

5. Následně se žadateli zobrazí stránka, na které si zkontroluje své kontaktní údaje a vybere prostřednictvím roletky telefon a email (krok 1.). Dále si vybere z roletky Fichi, v rámci které chce svůj projekt podat (krok 2.) a následně vyplní název projektu (krok 3.). Nakonec klikne na dlaždici "Generovat žádost" (krok 4.).

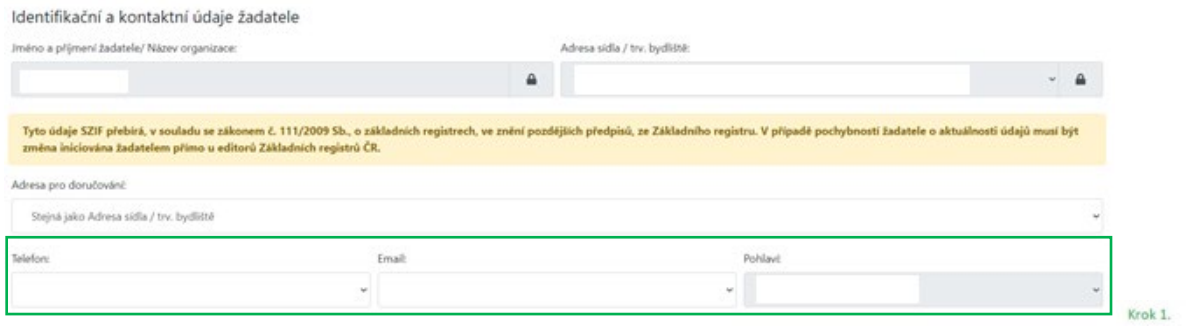

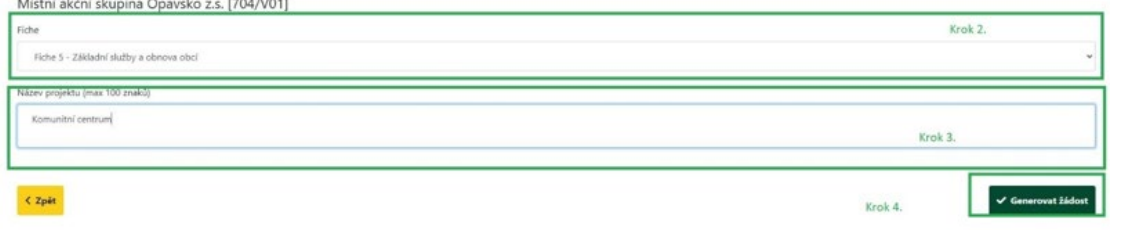

6. Po kliknutí na tlačítko "Generovat žádost" se zobrazí stránka zobrazující průběh generování formuláře Žádosti o dotaci.

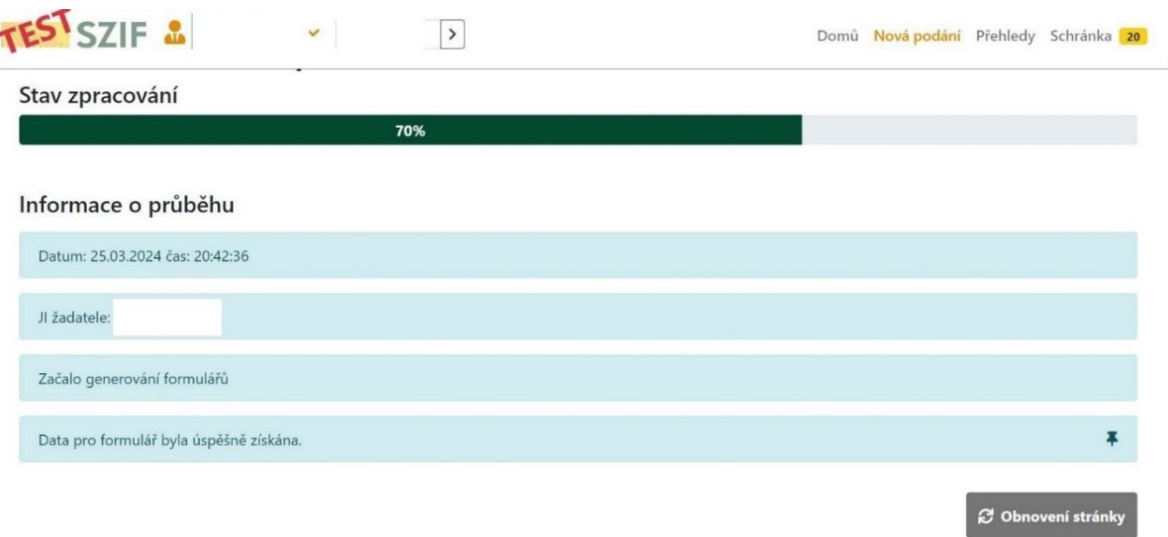

7. Po dokončení procesu generování Žádosti o dotaci se zobrazí informace o průběhu a informace k Žádosti o dotaci. Poté je třeba kliknout na ikonku pro stahování (ohraničena zeleně na obrázku níže) a formulář Žádosti si uložit do svého počítače. Následně žadatel stažený formulář Žádosti vyplní (mimo stran E2 a E3) a znovu uloží ve svém počítači.

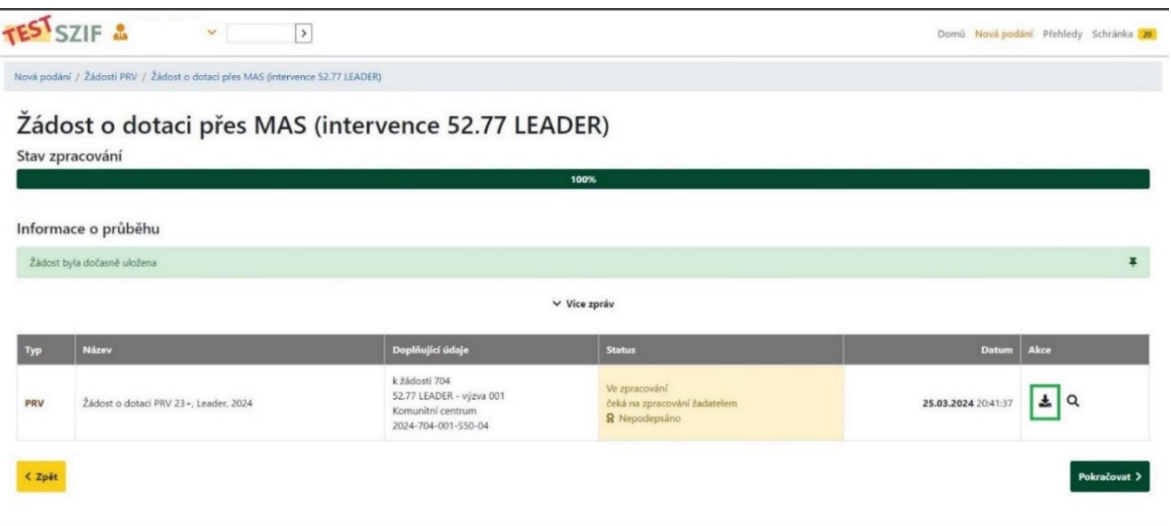

8. Pro další kroky žadatel otevře detail vygenerované žádosti o dotaci prostřednictvím ikony lupy, případně lze přejít na detail přes tlačítko "Pokračovat".

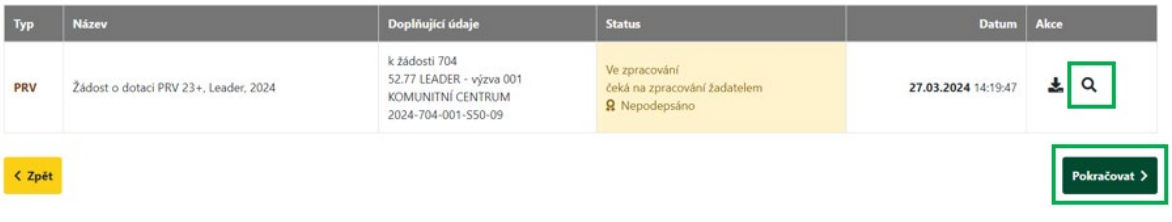

Druhou možností mimo postup přes dlaždici "Žádost o dotaci přes MAS (intervence 52.77 – LEADER)" lze pro další zpracování Žádosti o dotaci jít přes sekci "Přehledy", dlaždici "Rozpracovaná podání" a na další stránce u příslušné žádosti o dotaci pak kliknout na ikonu tužky.

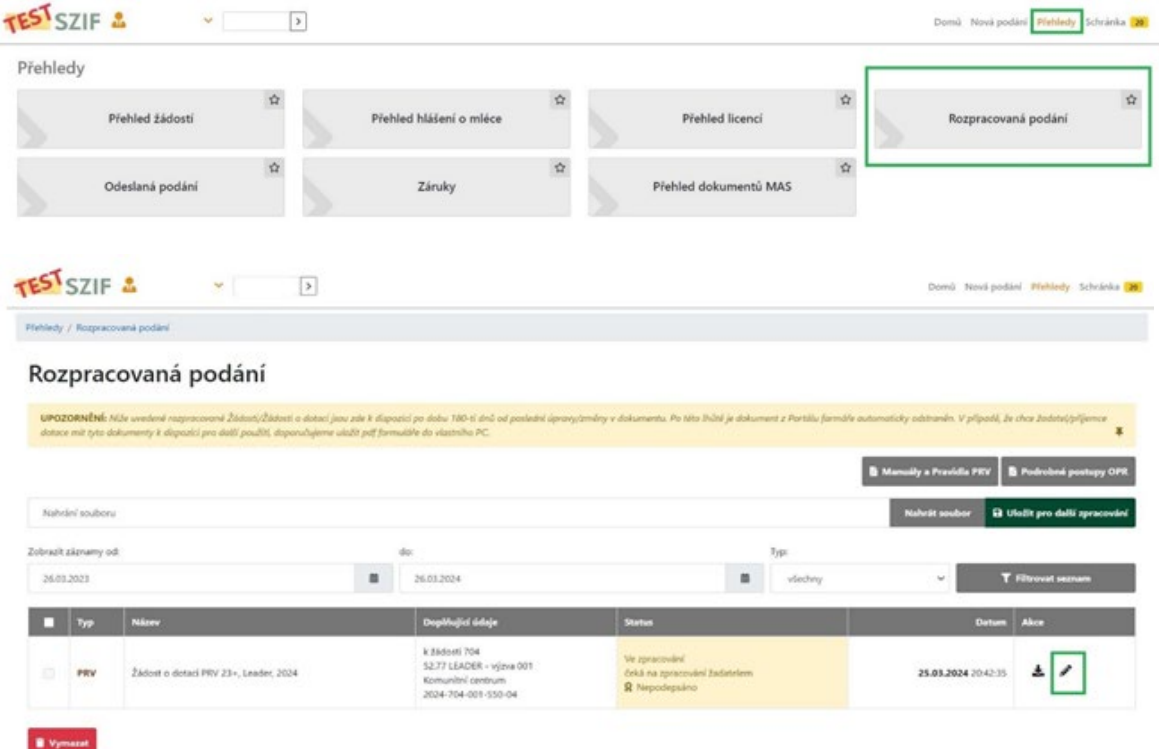

9. Po zobrazení následující stránky žadatel přes tlačítko "Nahrát soubor" nahraje vyplněný formulář Žádosti o dotaci, který má uložený ve svém počítači (krok 1.) a následně jej na Portálu farmáře uloží (krok 2.).

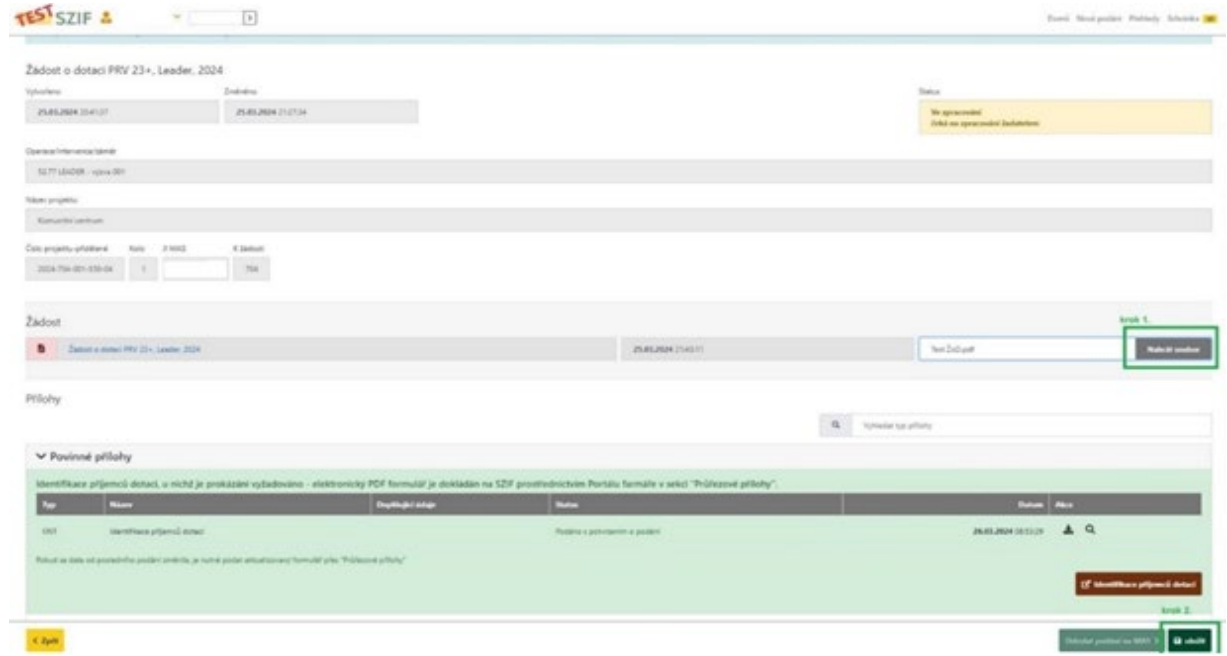

10. Dále nutno ověřit, zda žadatel již podal přílohu "Identifikace příjemců dotací". Pokud ne, je třeba si ji stáhnout do počítače a vyplnit – **bez této přílohy nebude možné Žádost o dotaci podat na SZIF**. Podrobnější informace k vyplnění přílohy "Identifikace příjemců dotací": [https://www.szif.cz/cs/CmDocument?rid=%2Fapa\\_anon%2Fcs%2Fdokumenty\\_ke\\_stazeni%2Fkomo](https://www.szif.cz/cs/CmDocument?rid=%2Fapa_anon%2Fcs%2Fdokumenty_ke_stazeni%2Fkomodity%2Frv%2F04%2F07%2F1679994265635%2F1679994327675%2F1683101135199%2F1697454480238.pdf) [dity%2Frv%2F04%2F07%2F1679994265635%2F1679994327675%2F1683101135199%2F1697454](https://www.szif.cz/cs/CmDocument?rid=%2Fapa_anon%2Fcs%2Fdokumenty_ke_stazeni%2Fkomodity%2Frv%2F04%2F07%2F1679994265635%2F1679994327675%2F1683101135199%2F1697454480238.pdf) [480238.pdf](https://www.szif.cz/cs/CmDocument?rid=%2Fapa_anon%2Fcs%2Fdokumenty_ke_stazeni%2Fkomodity%2Frv%2F04%2F07%2F1679994265635%2F1679994327675%2F1683101135199%2F1697454480238.pdf)

<https://www.youtube.com/watch?v=xkz4e13jVqw>

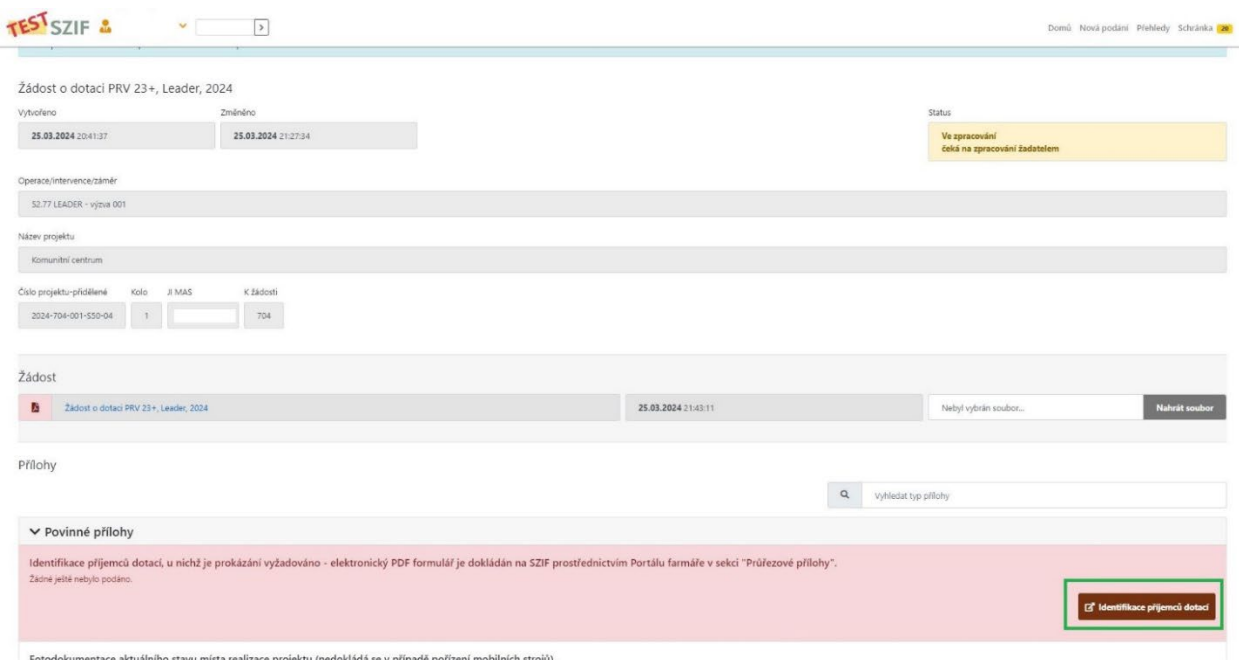

11. Dále žadatel na stejné stránce nahraje povinné, nepovinné, případně specifické přílohy v případě, že jsou požadovány – podrobněji o podmínkách dokládání povinných a specifických příloh uvedeno v Pravidlech pro konečné žadatele v části B a C. Nepovinné přílohy – informaci, zda jsou požadovány získá žadatel z uplatněných preferenčních kritérií příslušné Fiche.

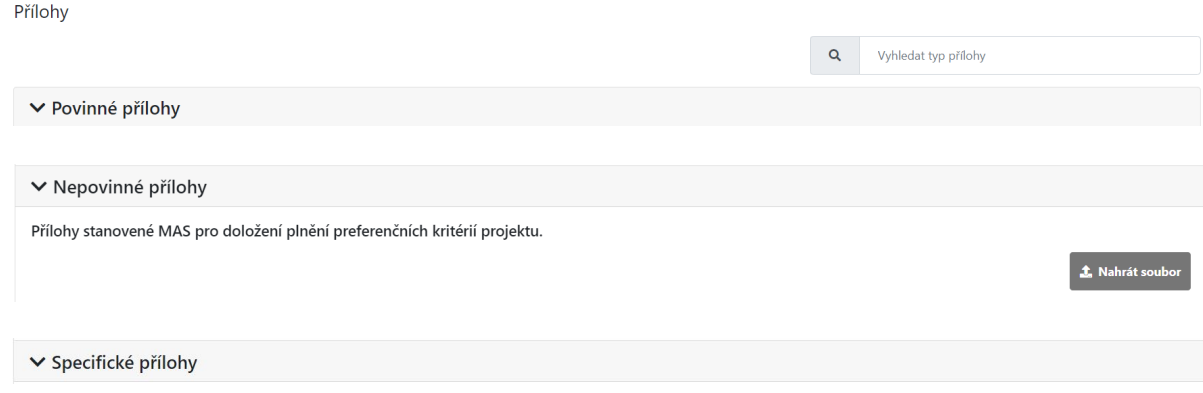

12. Po úspěšném uložení formuláře Žádosti o dotaci do Portálu farmáře se řádek žádosti o dotaci rozsvítí zeleně (krok 1.). Žadatel si musí také zkontrolovat, že nahrál i potřebné přílohy. Následně je možné Žádost o dotaci společně s přílohami odeslat k registraci na MAS přes tlačítko "Odeslat podání na MAS" (krok 2.).

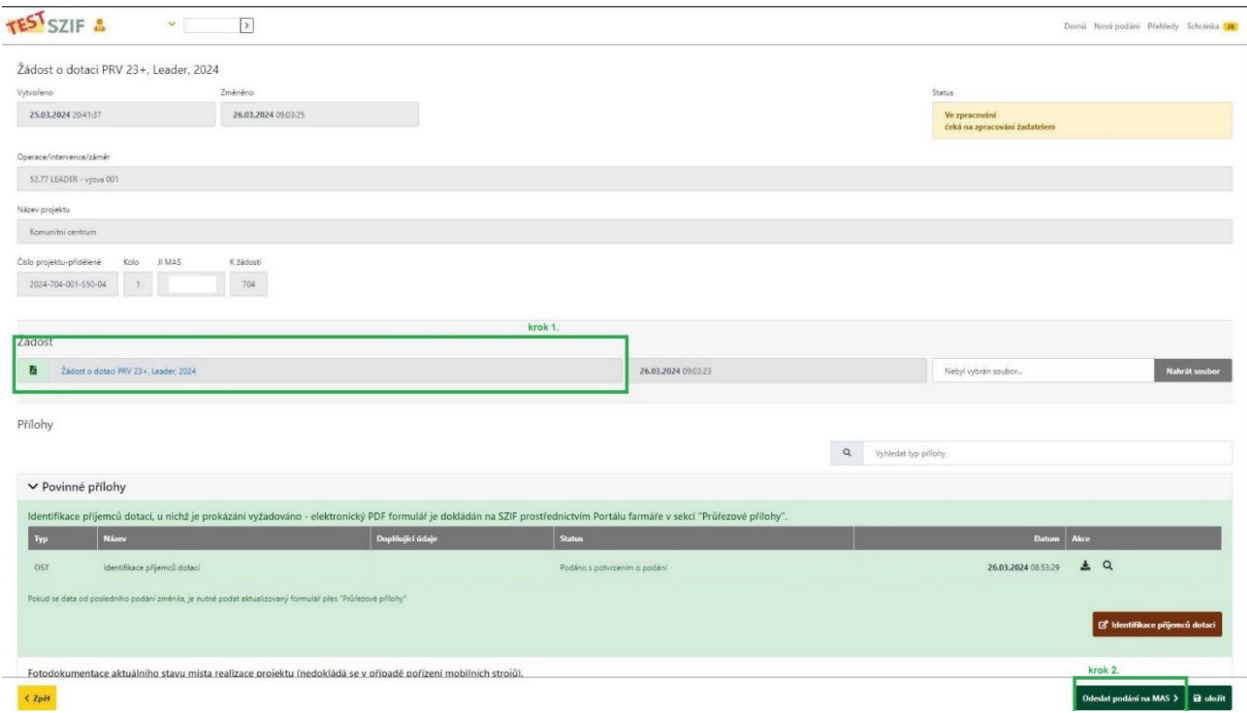

13. Po odeslání Žádosti o dotaci na MAS se zobrazí stránka s průběhem zpracování dat. V případě, že se neobjeví chyba, je odesláno podání. (Chybou může být nahrání nevyplněné Žádosti o dotaci nebo Žádosti o dotaci pro jiný projekt.) Po dokončení procesu je možné se přes tlačítko "Pokračovat na odeslaná podání" podívat na detail podání.

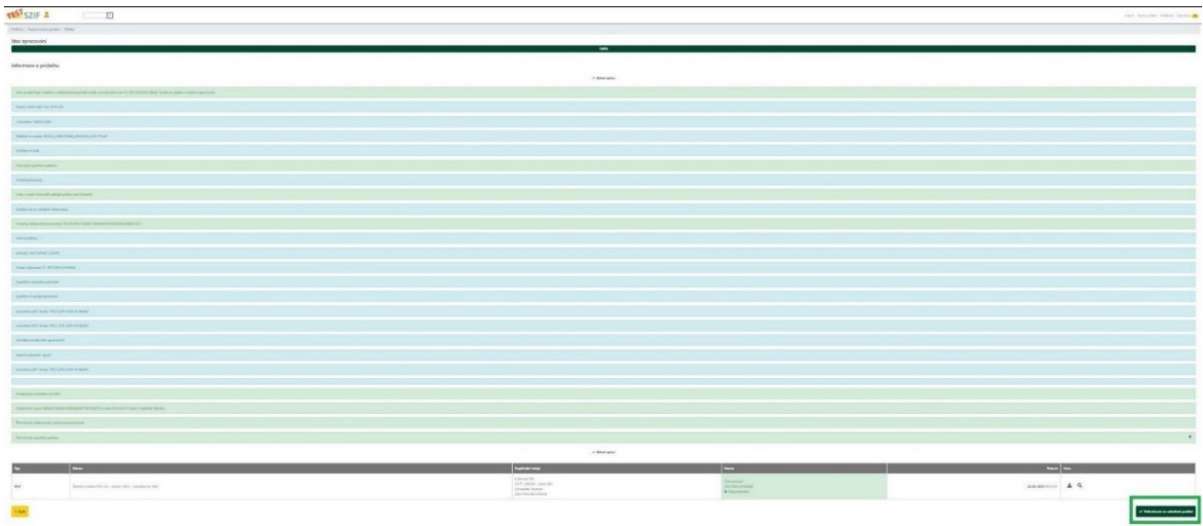

14. Takto vypadá náhled detailu úspěšné registrace Žádosti o dotaci na MAS. Ve sloupci "Doplňující údaje" je krátce po podání Žádosti o dotaci zobrazeno registrační číslo žádosti konečného žadatele.

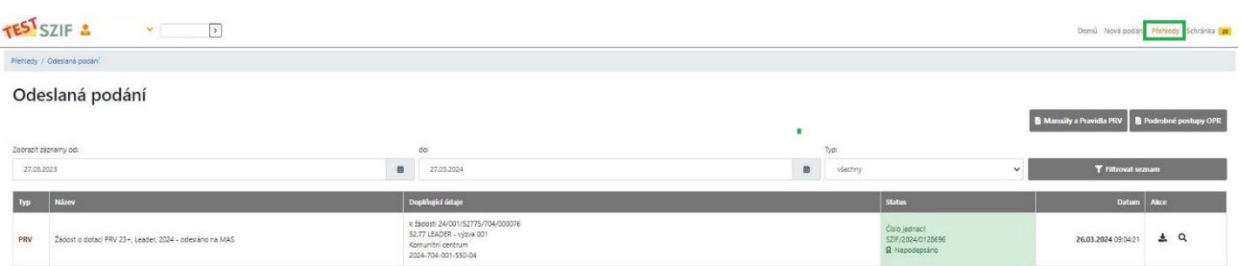

15. Do datové schránky je pak žadateli odesláno "Sdělení o zaregistrování Žádosti o dotaci" včetně přiděleného registračního čísla. **Po přečtení v datové schránce žadatelem** se Sdělení zobrazí ve schránce na Portále jak žadatele, tak příslušné MAS.

## Schránka 12

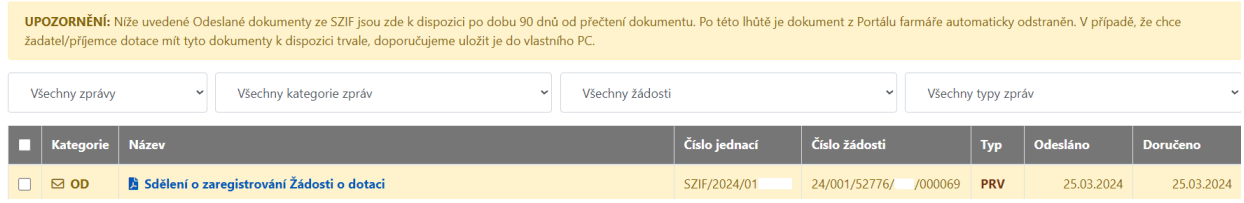

Struktura registračního čísla je pro intervenci 52.77 následující:

24/001/52771/101/000001

rok podání / číslo výzvy MAS / kód intervence + číslo Fiche 1-6 / registrační číslo MAS / pořadové číslo)